## HP LF Printing Knowledge Center

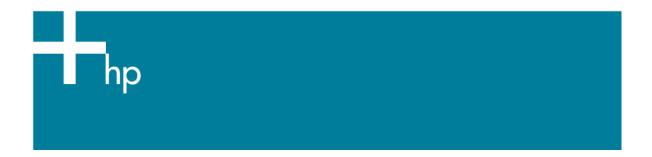

## Proof a press with CMYK

Application: QuarkXPress 6.5

Printer: HP Designjet 30/130 series

<u>Software</u>: HP Software RIP <u>Operating System:</u> Mac OS X

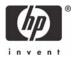

- 1. First recommendations:
  - See the Media type functionality & features and choose the most appropriate media.
  - It is essential that you have the media type correctly calibrated with the printer and print mode, consult the <u>Calibrate my printer</u> document.
- 2. If it is not already there add the press profile you want to emulate to QuarkXPress and to the HP Software RIP.
  - If you need to add the press profile to the application, copy it from the next folder: /Library/ColorSync/Profiles
  - If you need to add the press profile in the HP Software RIP:
    - o Open the HP Software RIP.
    - Open the Default Settings menu, Setup menu > Default Settings... > Print tab:
      - Check Perform Color Correction.
      - ICC input profle > CMYK > Add...: browse and add the press profile.

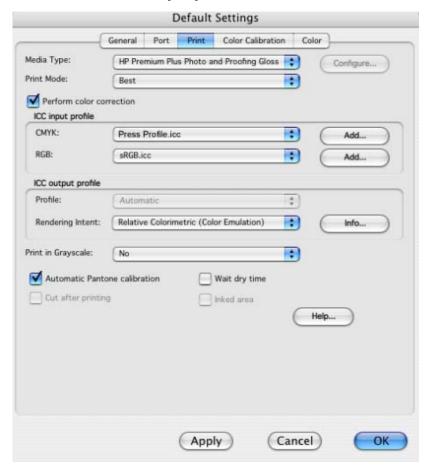

- o Click OK.
- 3. Open QuarkXpress.
- 4. Configure the color **Preferences, QuarkXPress menu > Preferences... > Quark CMS** (left hand menu):
  - Check the Color Management Active checkbox.
  - Destination Profiles:

- Monitor: If you want to get a good display, profile your monitor (how to profile my monitor) and use the setting here to select the monitor profile.
- Composite Output: Select the press profile you want to emulate.
- Default Source Profiles > RGB tab:
  - o **Profile** (Solid Colors/Images): Adobe RGB (1998).
  - o **Rendering Intent** (Solid Colors/Images): Profile Default.
  - Check Color Manage RGB Sources to RGB Destinations.
- Default Source Profiles > CMYK tab:
  - o **Profile** (Solid Colors/Images): SWOP Press.
  - Rendering Intent (Solid Colors/Images): Profile Default.
  - o Check Color Manage CMYK Sources to CMYK Destinations.
- Display simulation: Select Monitor Color Space to get an accurate display of your
  document, select Composite Output Color Space to emulate the press on the monitor
  (you must have the monitor profile correctly selected on Monitor to get a good result).

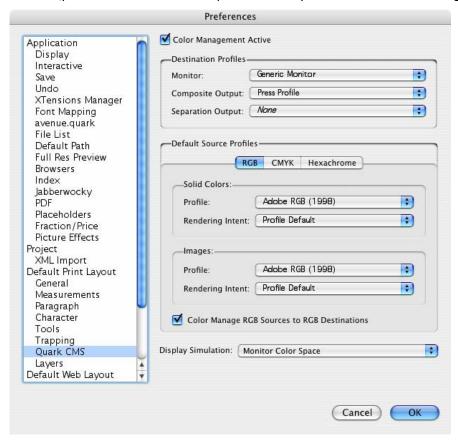

- Click OK.
- 5. Open your project, **File menu > Open...**, and browse it. To insert images, draw a box with the **Rectangle Picture Box** and insert the image, **File menu > Get Picture...**:
  - Browse the file.
  - Color Management tab:
    - o **Profile:** If the image has an Embedded profile, preserve it, if not, select Default.

- Rendering Intent: Profile Default.
- Check Color Manage to RGB/CMYK Destinations.

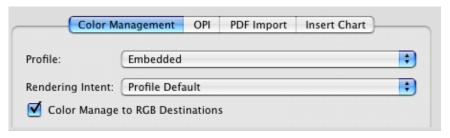

- Click Open.
- 6. So that you get a good display select the image, and then, Item menu > Preview Resolution: Full Resolution.
- 7. Print settings, **File menu > Print...**:
  - **Printer...** button:
    - **Printer:** Select the printer (ex. EFISoftwarePrinter).
    - Printer Features > Media Options (Mac OS X v10.3):
      - Select the Media Type that is loaded on the printer.
      - o Print Mode: Best.

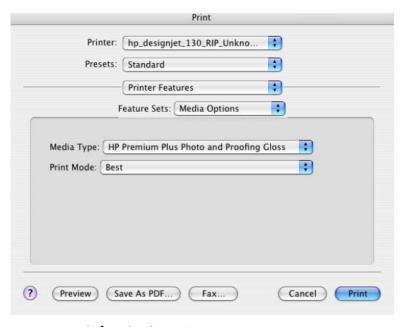

- Color Options 1:
  - o Check Perform Color Correction.
  - CMYK Input Profile: select the press profile you want to emulate, if you have already added and selected it in the RIP, select Use Default.

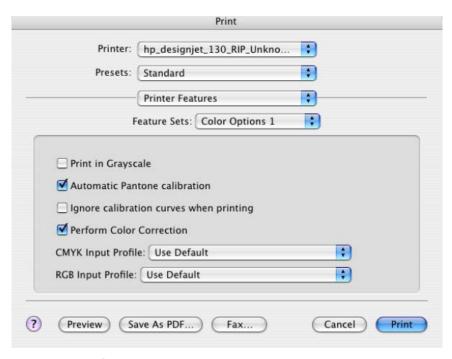

## • Color Options 2:

- Color rendering intent: Relative Colorimetric (select Absolute Colorimetric if you
  want to emulate the white of the paper).
- Click Print.
- Page Setup... button:
  - o **Format for:** Select the printer RIP.
  - o **Paper Size**: Select the paper size of the media loaded on the printer.
  - o **Orientation:** Select the orientation of your image on the paper.
  - o Click OK.
- QuarkXPress print settings:
  - Layout tab: Uncheck Separations.
  - Setup tab:
    - Printer Description: Select the printer RIP.
    - **Paper size:** Select the paper size you have already selected on the Page Setup dialog box.
    - **Reduce or Enlarge:** Select the scaling factor you need.
    - **Page Position:** Select the page position you need if the image is smaller than the paper size.
  - Output tab > Print Colors: Composite CMYK.
  - o **Preview tab:** Check the preview of your image on the paper.
  - Profiles tab > Composite: Select the press profile.

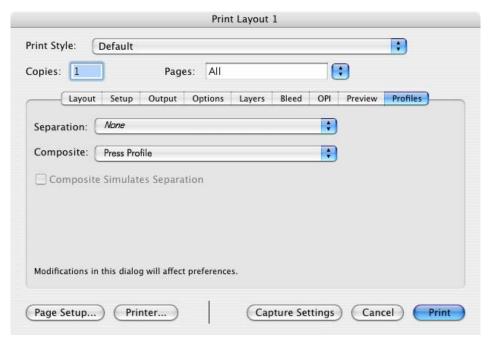

• Click **Print**.

## For more information on HP Designjet products

www.hp.com/go/designjet

© 2005 Hewlett-Packard Development Company, L.P. The information contained herein is subject to change without notice. The only warranties for HP products and services are set forth in the express warranty statements accompanying such products and services. Nothing herein should be construed as constituting an additional warranty. HP shall not be liable for technical or editorial errors or omissions contained herein.

Adobe Photoshop and PostScript are trademarks of Adobe Systems Incorporated. PANTONE is Pantone, Inc.'s check-standard trademark for color.

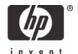